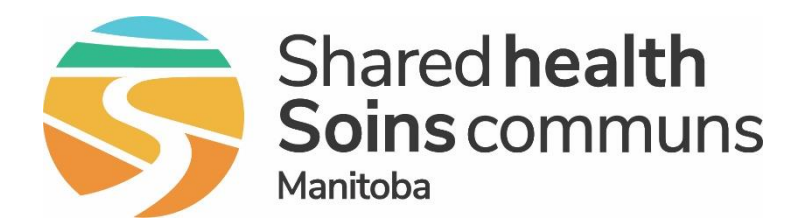

### **Public Health Information Management System (PHIMS)**

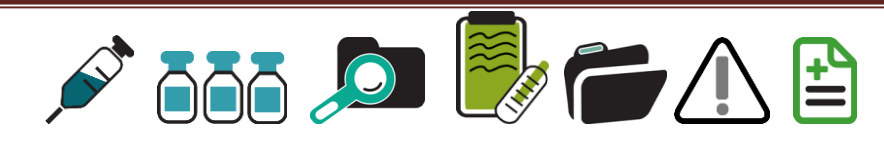

# Module 7: **How to Correct an Immunization Administered by a Non Public Health User**

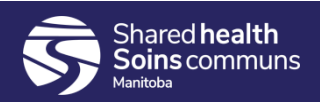

#### **Step 1:**

#### Log into PHIMS and click the "Immunization" tab at the top of the

page.

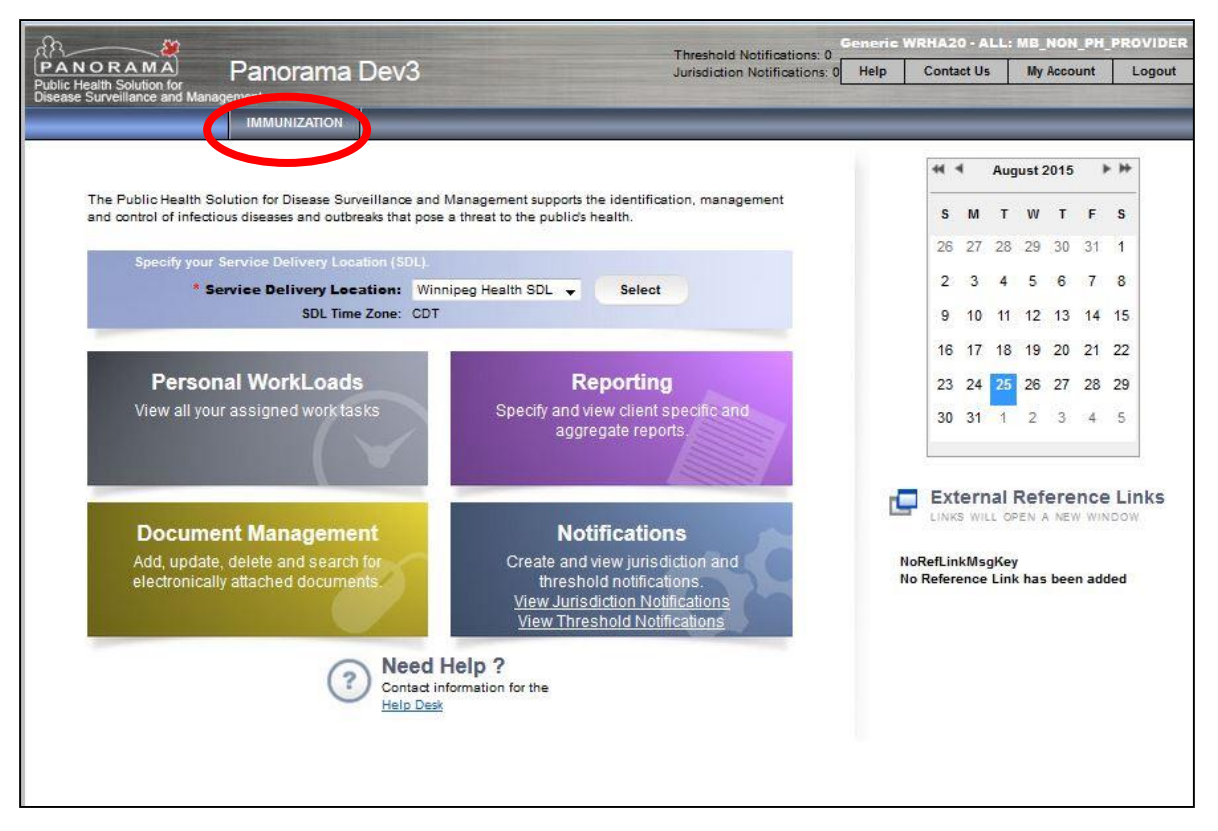

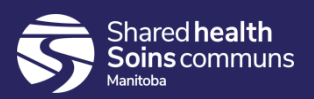

#### **Step 2:**

#### Click "Search Clients" from the left hand navigation bar.

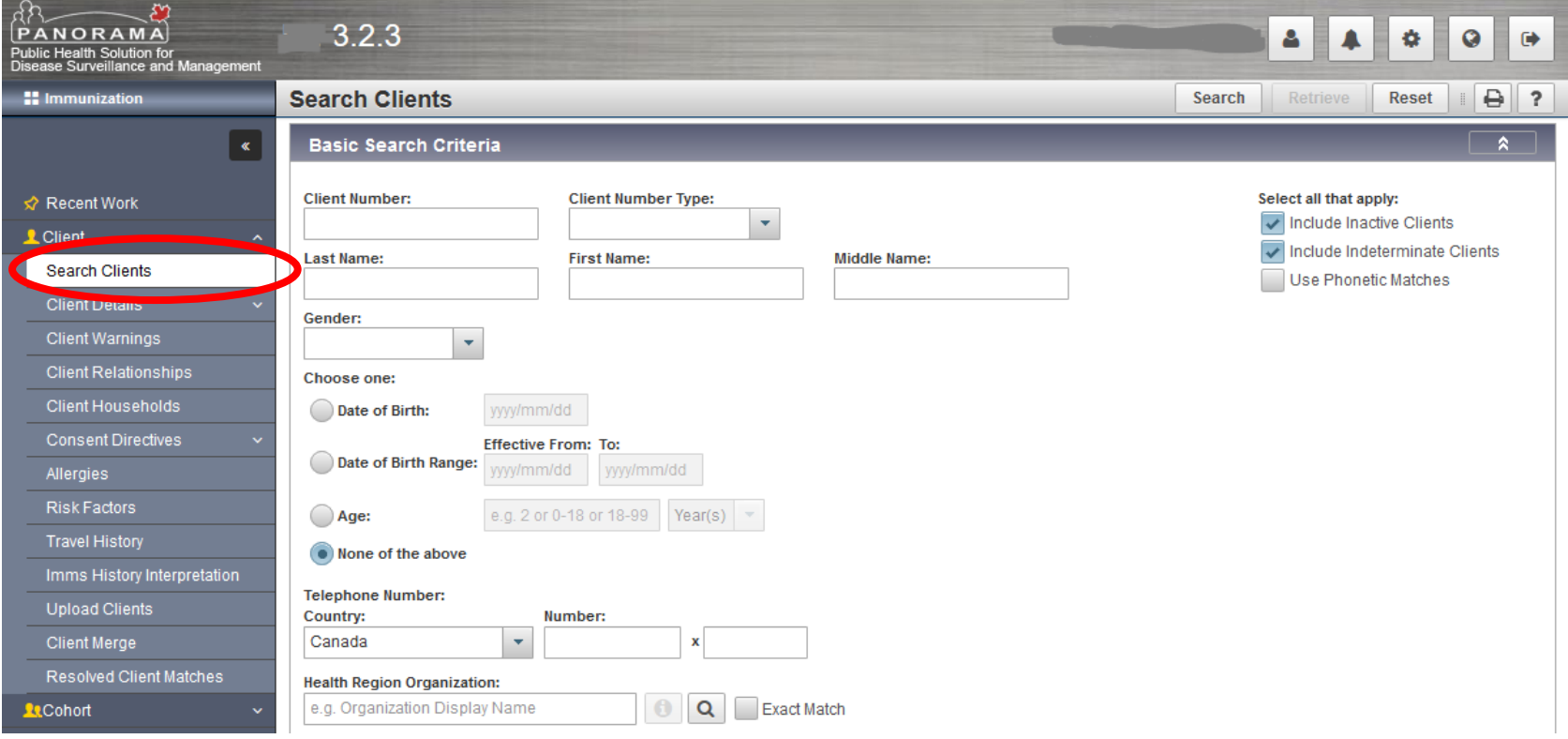

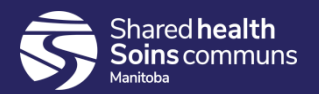

#### **Step 3:**

### Enter the client's PHIN number in the "Client Number" field.

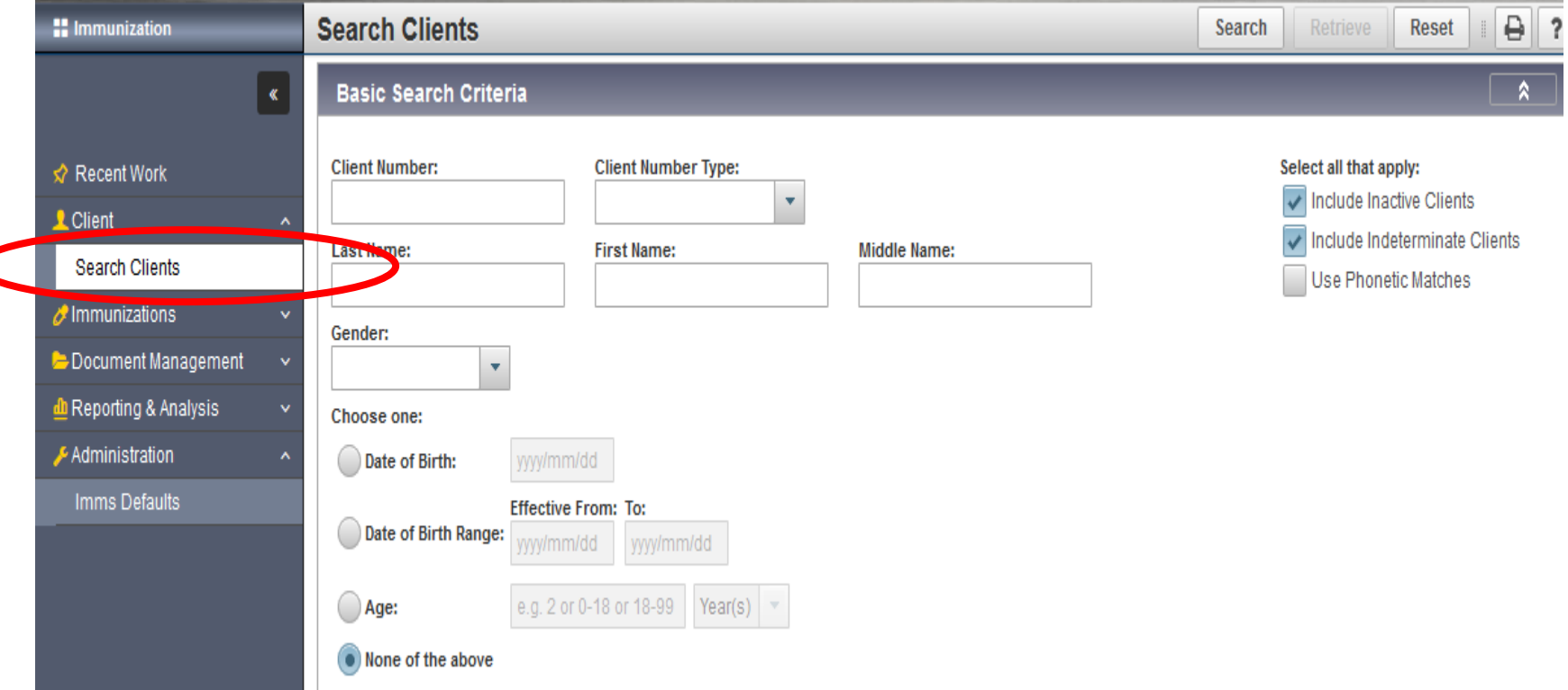

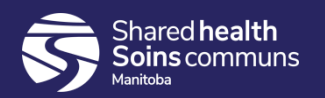

#### **Step 4:**

### Select "Health Card Number" from the Client Number Type drop down  $m$ enu.

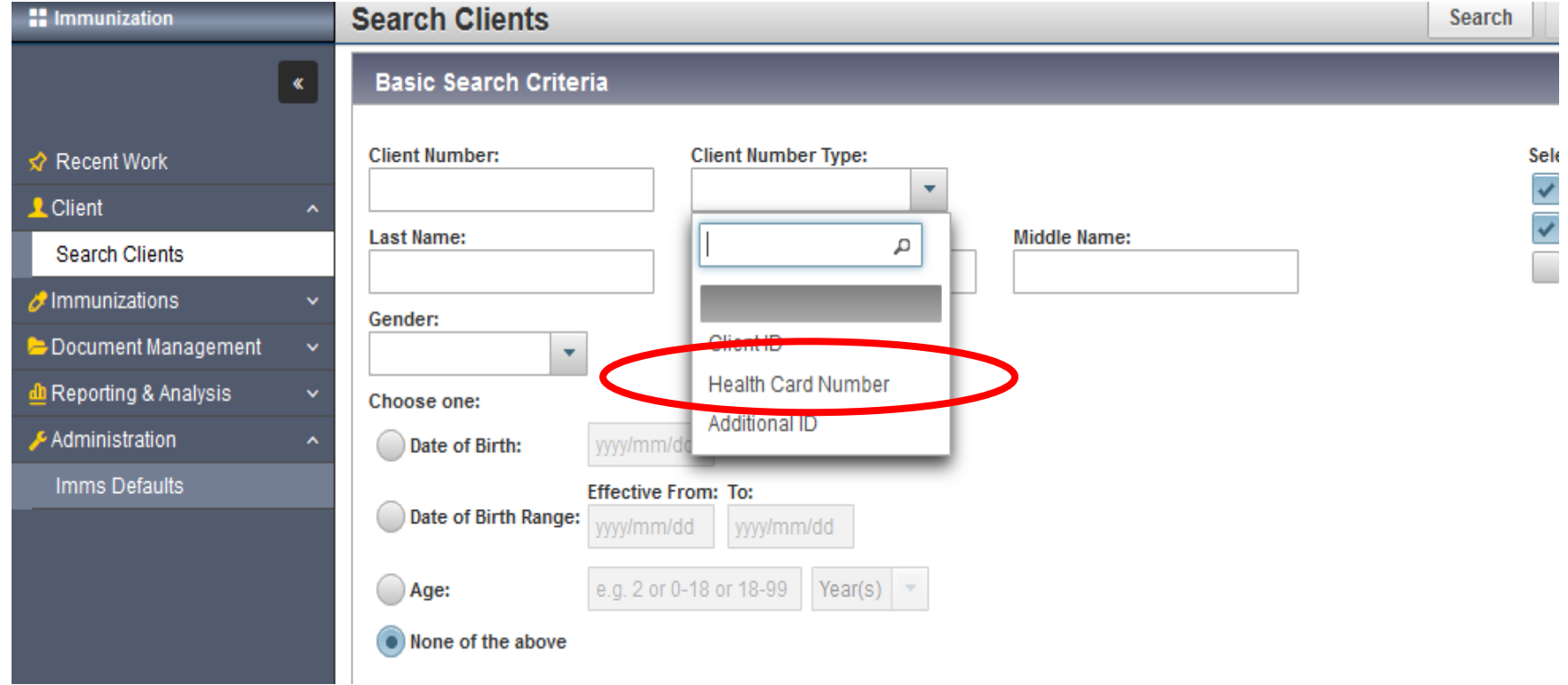

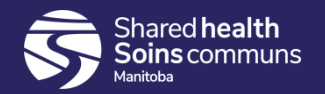

#### **Step 5:**

Click the "Search" button located at the top of the page.

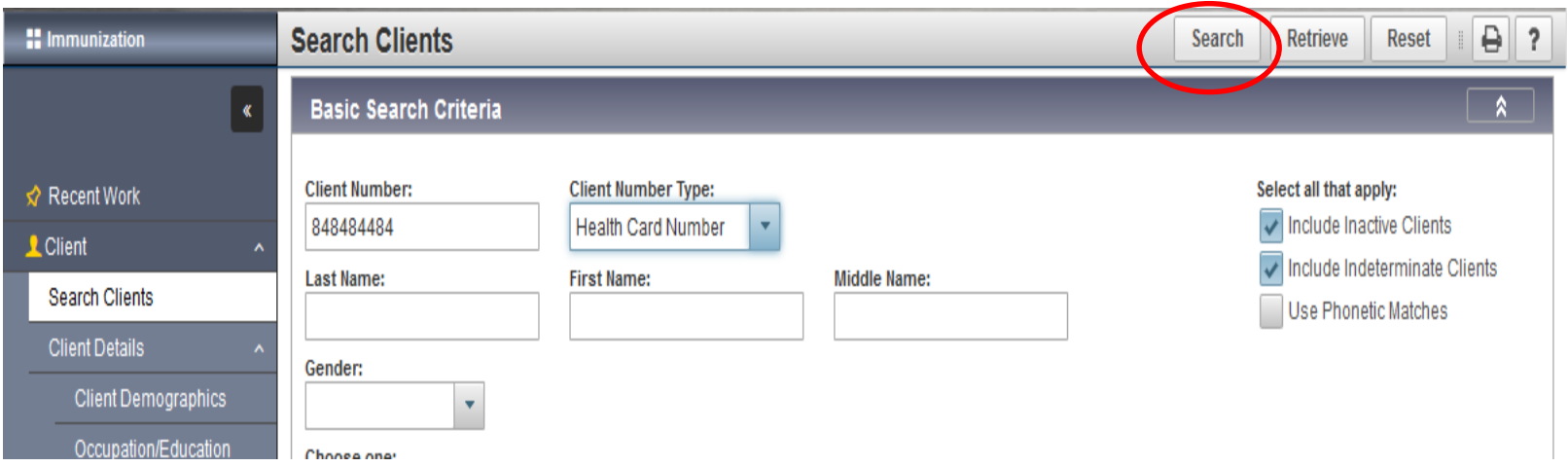

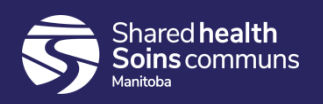

#### **Step 6:**

Click on the check box beside the correct client listed in the search results table.

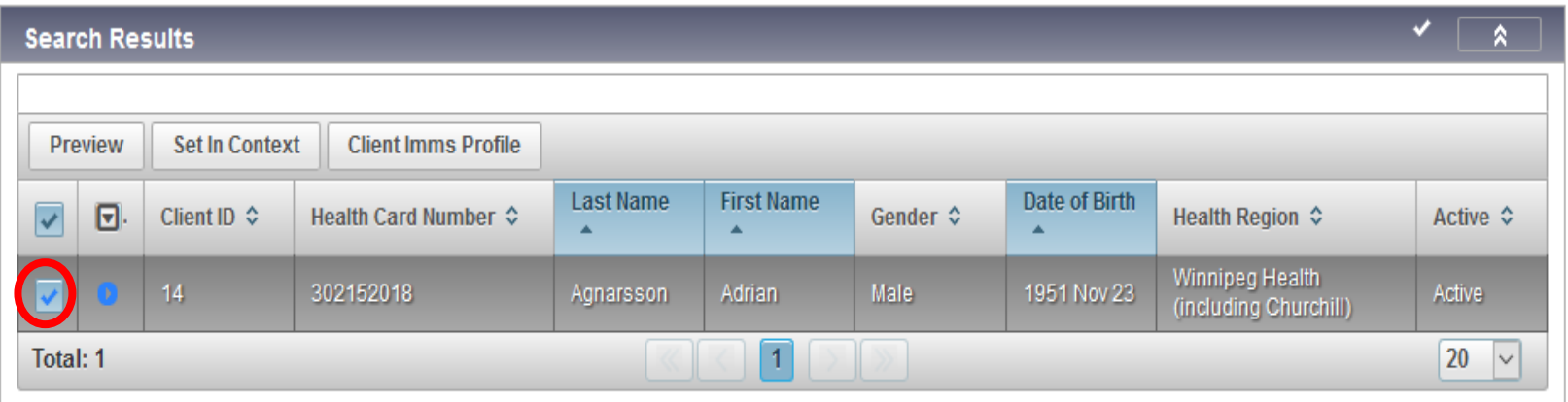

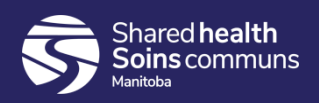

#### **Step 7:**

Click "Client Imms Profile" to open the client record.

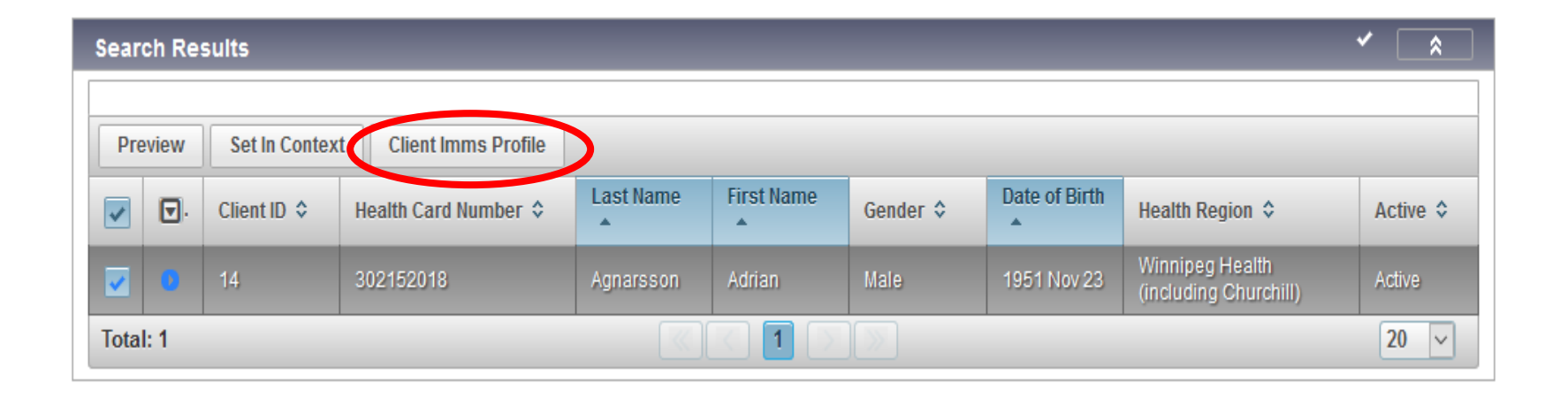

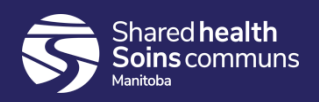

#### **Step 9:**

Expand the 'Immunization History – Detailed Data Table' panel, select the radio button beside DTaP-IPV-HIB 2015 Oct 23 and click 'Update'.

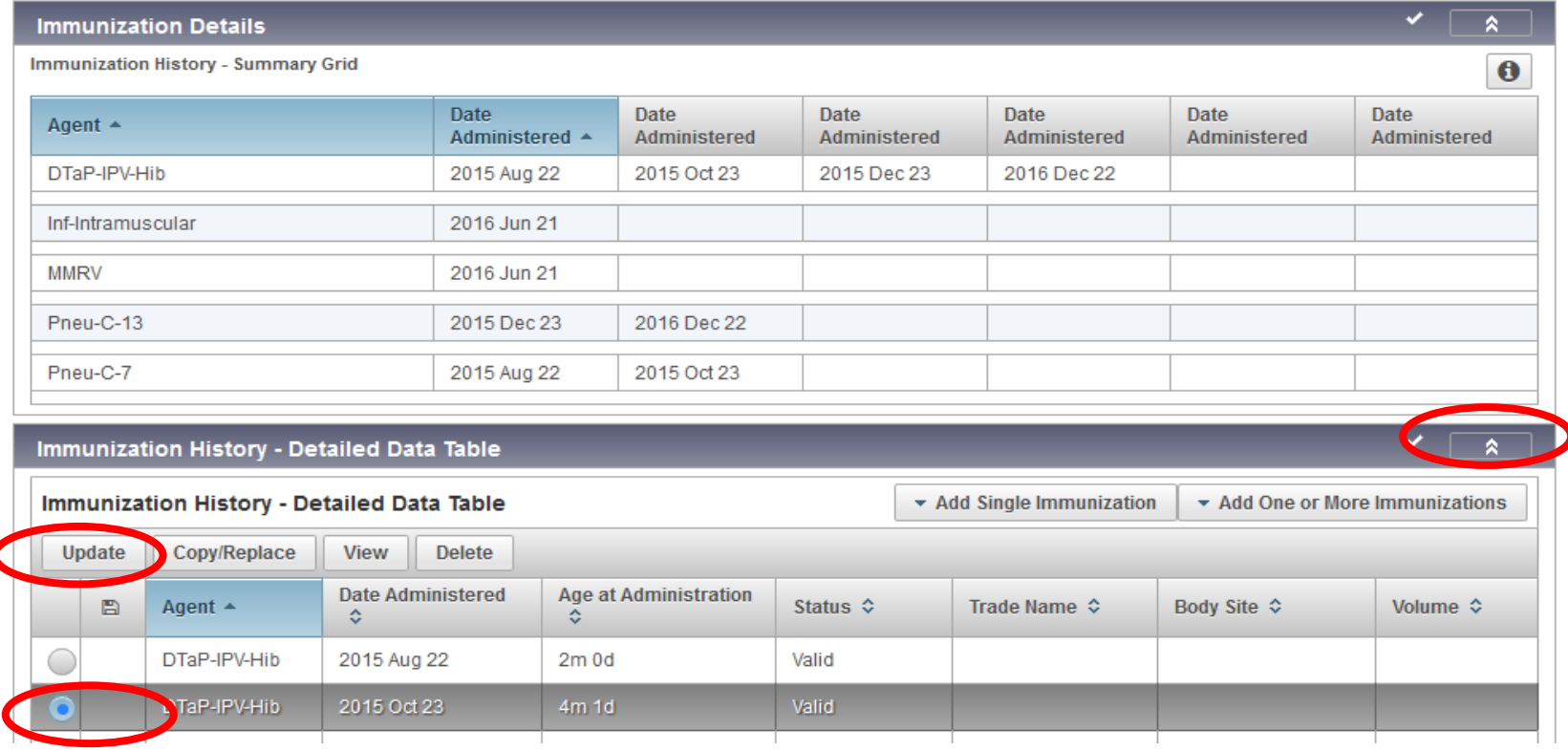

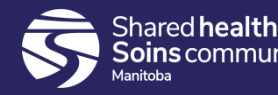

#### **Step 11:**

A new modal opens, select the correct date in the "Date Administered" field.

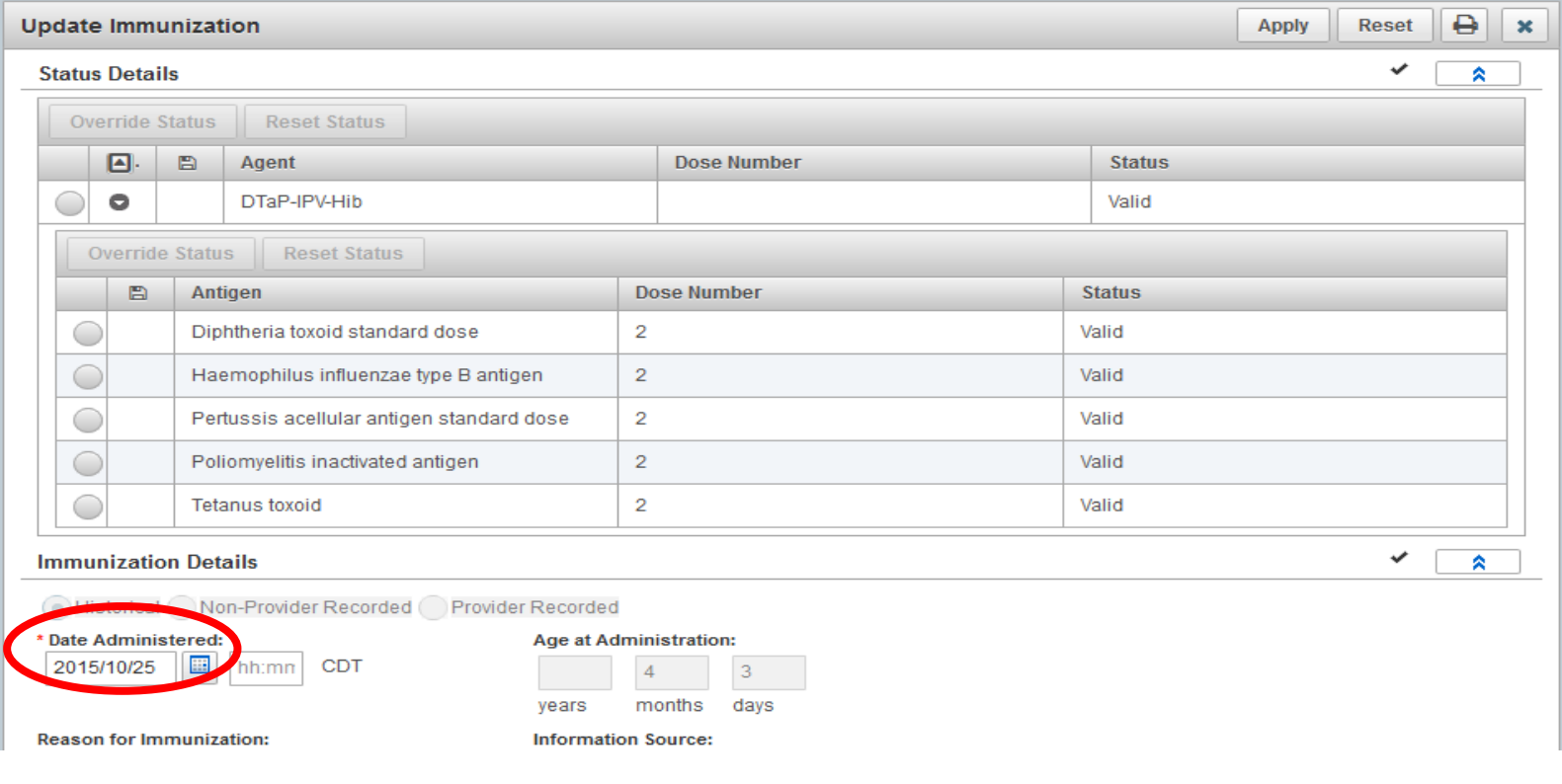

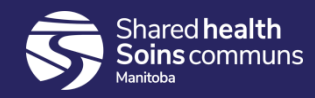

#### **Step 12:**

Indicate, in the comment section, what you updated and the reason for the update and then click the "Add" button a new modal will open. e.g. Change date to 2015 Oct 25, 2015 Oct 23 was entered in error. Click "Apply". A comment is required when updating an immunization.

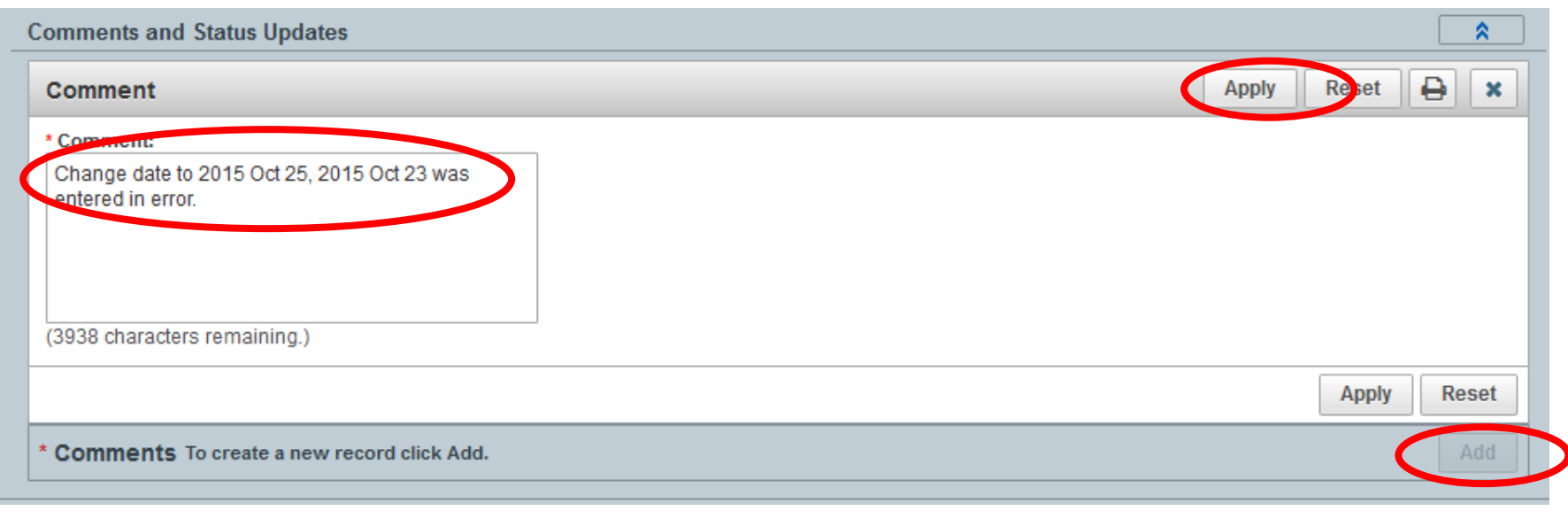

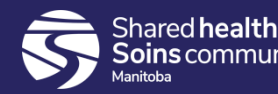

#### Click "**Apply**" you will see the "**Comments and Status Updates**". Your comment has been updated. Click "**Apply**" then "**Save**"

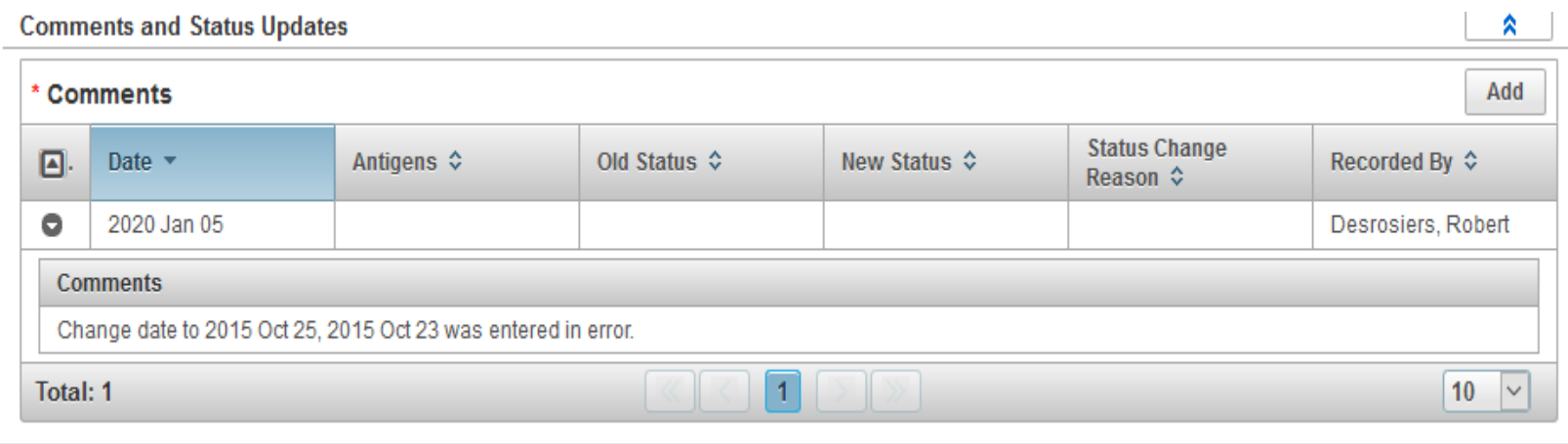

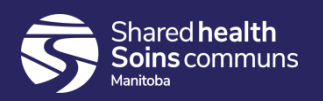

#### **Points to Remember:**

- The same process is used to correct wrong dose, wrong site, wrong route, wrong provider etc.
- You **must** add a comment when you update an immunization.
- You must click the "**Apply**" button beside the comment section before you click the "**Save**" button. If you do not click "Apply" and "Save" the comment will not be saved.

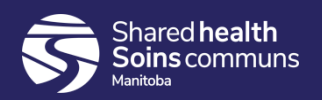

# **Questions**

If you have any questions, contact Digital Health

- Email: [servicedesk@sharedhealthmb.ca](mailto:servicedesk@manitoba-ehealth.ca)
- Phone: 204-940-8500 or 1-866-999-9698

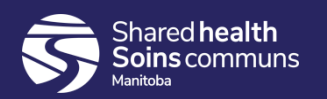